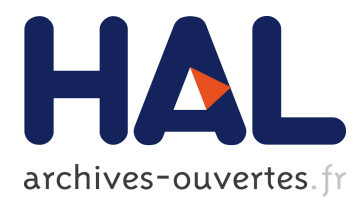

### **Annoter facilement un corpus complexe : l'exemple de Pyrrha, interface de post-correction, et Pie, lemmatiseur et tagueur, pour l'ancien français**

Ariane Pinche

### **To cite this version:**

Ariane Pinche. Annoter facilement un corpus complexe : l'exemple de Pyrrha, interface de postcorrection, et Pie, lemmatiseur et tagueur, pour l'ancien français. Rencontres lyonnaises des jeunes chercheurs en linguistique historique, Jun 2019, Lyon, France. hal-02182740

### **HAL Id: hal-02182740 <https://hal.archives-ouvertes.fr/hal-02182740>**

Submitted on 16 Jul 2019

**HAL** is a multi-disciplinary open access archive for the deposit and dissemination of scientific research documents, whether they are published or not. The documents may come from teaching and research institutions in France or abroad, or from public or private research centers.

L'archive ouverte pluridisciplinaire **HAL**, est destinée au dépôt et à la diffusion de documents scientifiques de niveau recherche, publiés ou non, émanant des établissements d'enseignement et de recherche français ou étrangers, des laboratoires publics ou privés.

# Annoter facilement un corpus complexe : l'exemple de Pyrrha, interface de post‑correction, et Pie, lemmatiseur et tagueur morphosyntaxique, pour l'ancien français

Ariane Pinche, Univ. Jean Moulin Lyon 3 et École nationale des chartes, UMR 5648 (CIHAM)

Rencontres lyonnaises des jeunes chercheurs en linguistique historique, 6 juin 2019

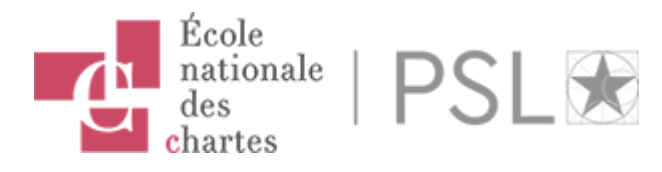

# Introduction : la recherche et l'étiquetage linguistique des textes

- Chronophage, mais utile pour des études de corpus
	- Ex: les études stylométriques (lire Mellet, S. (2002). "La  $\circ$ lemmatisation et l'encodage grammatical permettent‑ils de reconnaître l'auteur d'un texte ?" Médiévales, 21 (42), 13‑26. [https://doi.org/10.3406/medi.2002.1536\)](https://doi.org/10.3406/medi.2002.1536)
- Une tâche qui occupe la recherche en sciences humaines (TAL) depuis l'émergence des outils numériques
- Développer une interface pour utiliser facilement les lemmatiseurs et corriger l'étiquetage automatique : Pyrrha

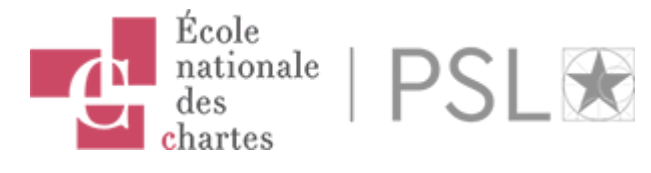

# 1. Lemmatisation d'un corpus

## 1.1 Présentation de Pie

Manjavacas, E., Kestemont, M., & Clérice, T. (2019). emanjavacas/pie v0.1.0. <https://doi.org/10.5281/zenodo.1637878>

- conçu à partir d'algorithmes d'intelligence artificielle
	- sans dictionnaire ;
	- sans règles prédéfinies ;
	- $\circ$  capable d'apprendre à partir de corpus déjà annotés;

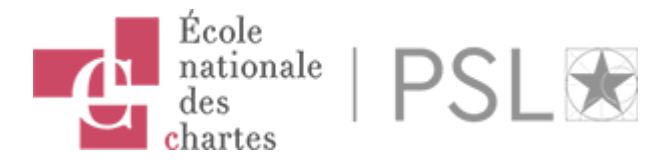

## 1.2 Les modèles d'annotation de Pyrrha

- Modèle "latin Lasla" : Deucalion Latin Lemmatizer. <https://doi.org/10.5281/zenodo.2707476>
- Modèle pour l'ancien français. <https://doi.org/10.5281/zenodo.3237455>
	- Lemmes issus du Tobler-Lommatzsch  $\circ$
	- Jeu d'étiquettes morphosyntaxiques issu du référentiel Cattex  $\bigcirc$ 2009 : Guillot, C., Prévost, S., & Lavrentiev, A. (2013). Manuel de référence du jeu Cattex09. http://bfm.ens[lyon.fr/IMG/pdf/Cattex2009\\_manuel\\_2.0.pdf](http://bfm.ens-lyon.fr/IMG/pdf/Cattex2009_manuel_2.0.pdf)

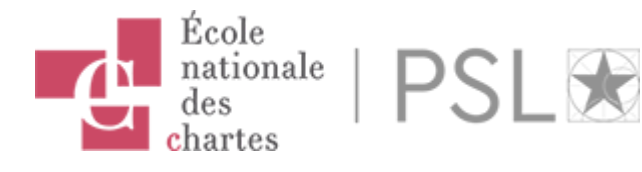

### Exemples d'annotation

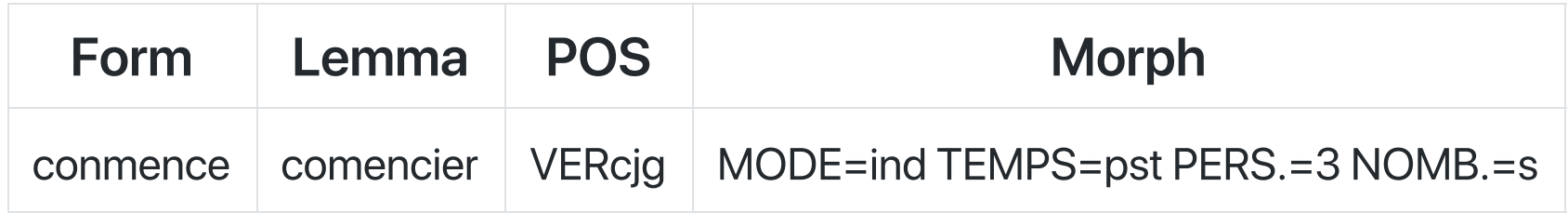

### Table 1. Exemple d'annotation verbale

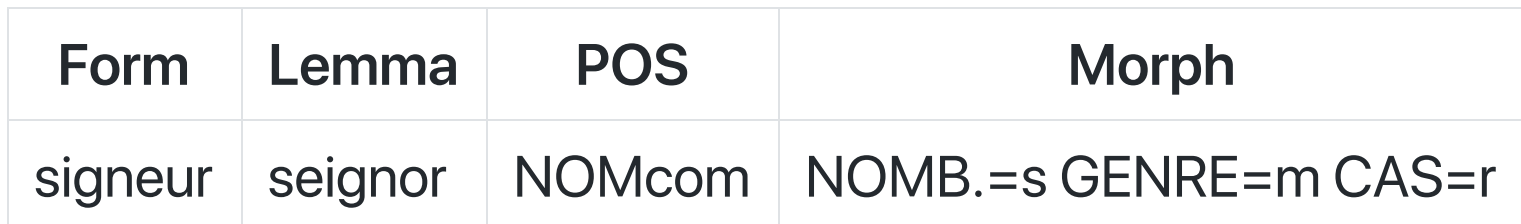

Table 2. Exemple d'annotation nominale

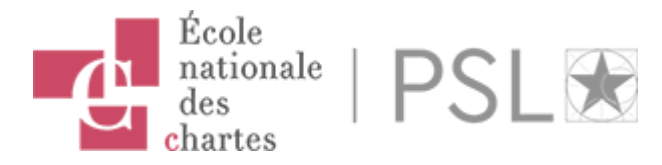

"Annoter facilement un corpus complexe : l'exemple de Pyrrha",

ariane.pinche@chartes.psl.eu

### 1.3 Lemmatiser son corpus à l'aide de Pyrrha

- <https://dev.chartes.psl.eu/pyrrha/> pour apprendre à manipuler le corpus ;
- <https://dh.chartes.psl.eu/pyrrha/> pour mettre en place un corpus  $\bullet$ pérenne.

Condition requise : création d'un compte utilisateur.

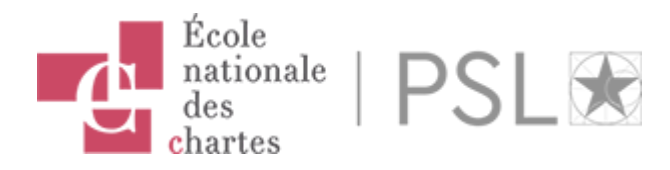

### Création du corpus

Ecol

Nommer son corpus et définir la longueur de contexte à visualiser pour chaque mot du corpus dans l'interface de post-correction ; Create a new corpus

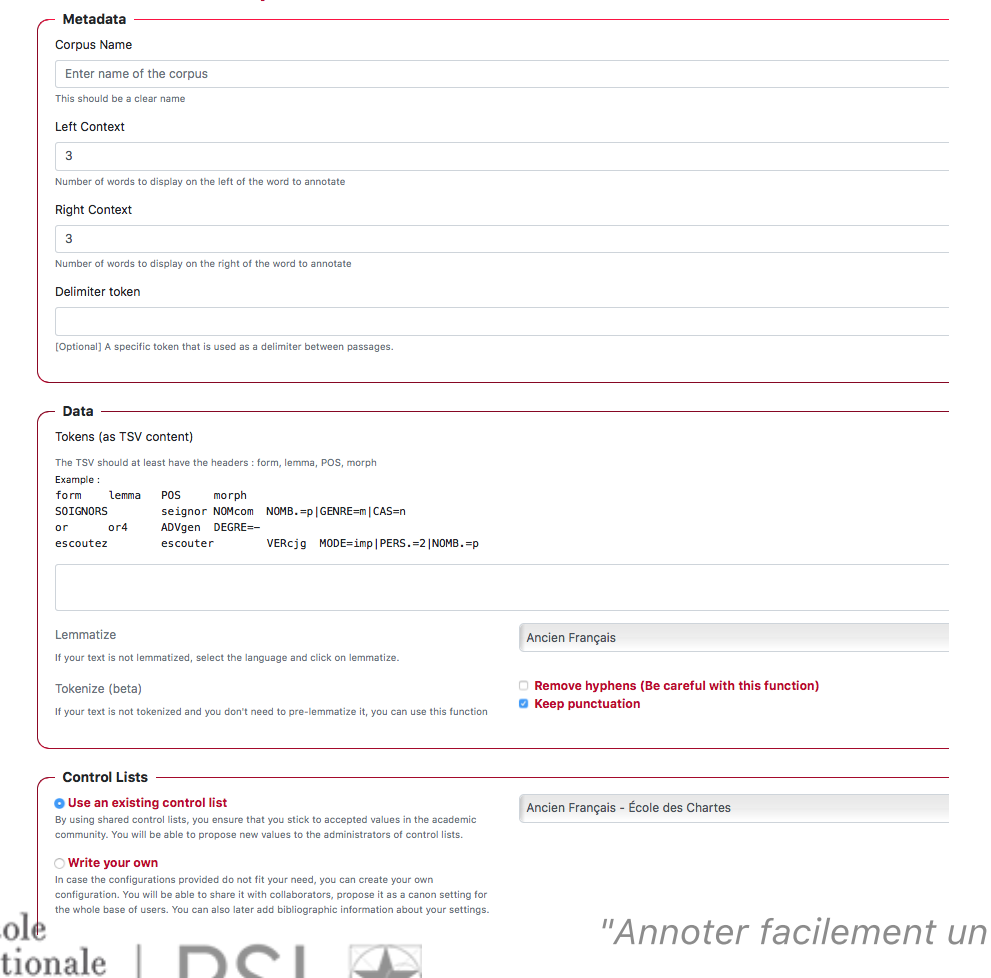

ariane.pinche@chartes.psl.eu

corpus complexe : l'exemple de Pyrrha",

- Importer son corpus
	- copier-coller son texte brut au format texte dans la section data
	- copier-coller son texte déjà annoté au format TSV en faisant apparaître les champs suivants : form, lemma, POS, morph.
- Lemmatiser son corpus à l'aide de l'un des deux modèles proposés par l'interface

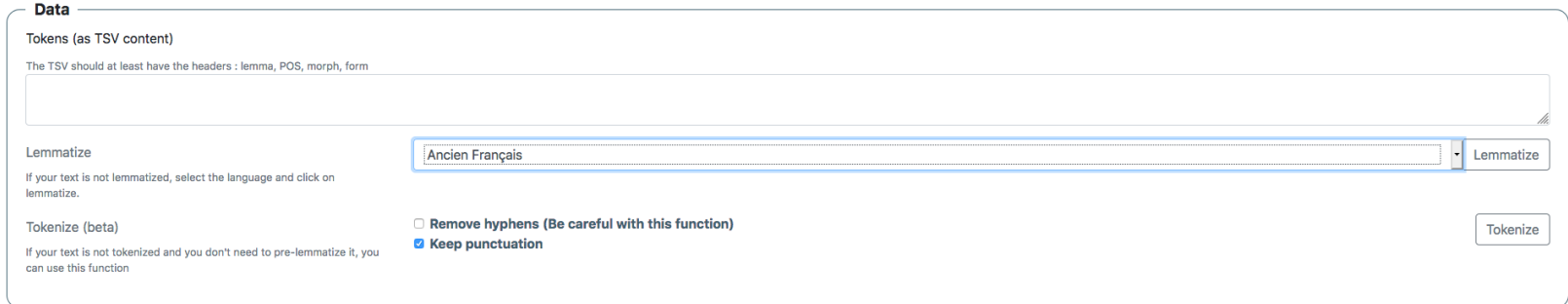

Lemmatisation, capture d'écran, copyright © 2018 Clérice, Pilla, & Camps.

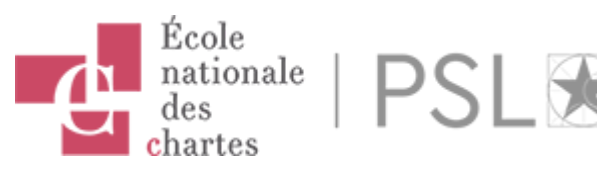

"Annoter facilement un corpus complexe : l'exemple de Pyrrha",

ariane.pinche@chartes.psl.eu

- Choisir des listes de contrôle en choisissant parmi celles proposées ou bien en important la sienne
- Soumettre son corpus

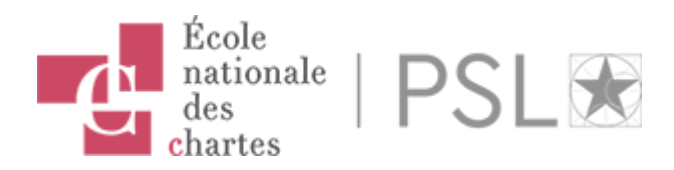

## 2. Correction et export des données

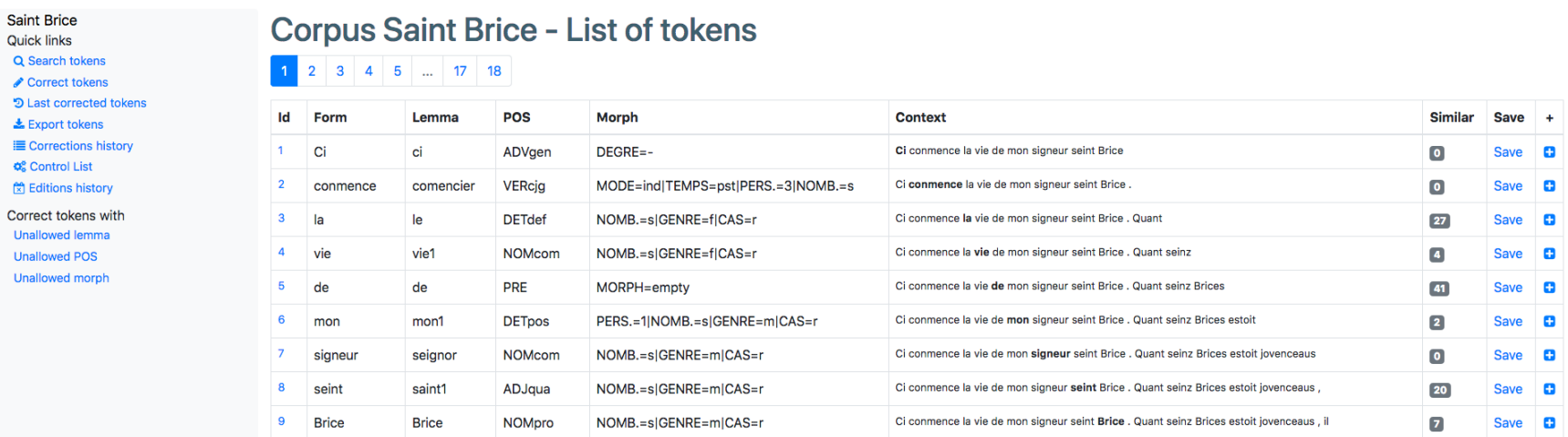

Interface de correction, capture d'écran, copyright © 2018 Clérice, Pilla, & Camps

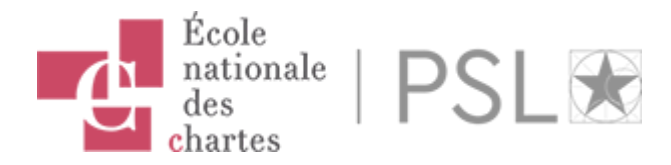

## 2.1 Fonctionnalités de base : relecture et édition des corrections

L'accès à l'interface de post‑correction se fait via l'onglet corpora pour sélectionner le texte à traiter. L'interface affiche un tableau avec neuf catégories différentes :

- 1. Id : un numéro est attribué à chaque token (mots et éléments de ponctuation) pour l'identifier ;
- 2. Form : terme tel qu'il apparaît dans le texte ;
- 3. Lemma : lemme attribué à chaque terme permettant ainsi de l'associer à une forme normalisée ;
- 4. POS : nature du mot ;

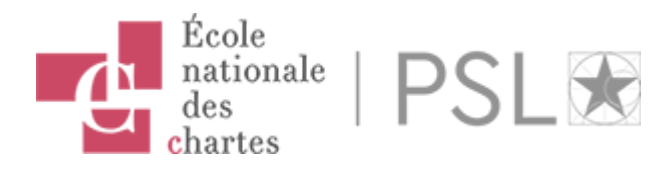

"Annoter facilement un corpus complexe : l'exemple de Pyrrha", ariane.pinche@chartes.psl.eu

11

- 5. Morph : annotation morphosyntaxique ;
- 6. Context : le terme en gras accompagné de contexte textuel2;
- 7. Similar : nombre de termes dans une situation comparable ;
- 8. Save : sauvegarde les modifications opérées sur l'annotation ;
- 9. + : accès vers les options de modification du token : correction, suppression, ajout.

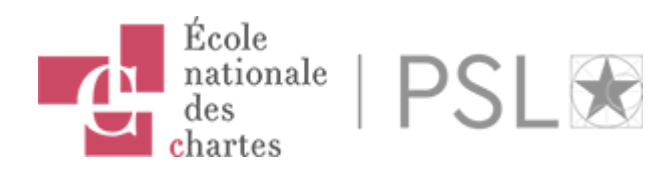

On peut intervenir directement sur les trois catégories suivantes :

- lemme
- $\cdot$  POS
- morph

Attention : Si jamais, l'une des catégories ainsi corrigées comporte des informations divergentes de celles des référentiels, une coloration rouge apparaît et la sauvegarde de la modification est empêchée.

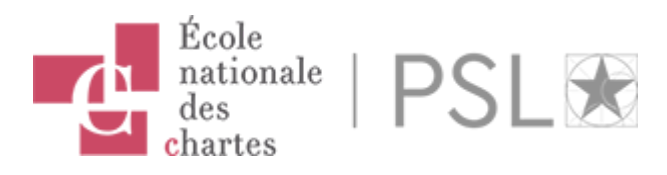

On peut également effectuer :

- Des corrections en série grâce à la catégorie similar  $\bullet$
- Des modifications sur le texte d'entrée avec la catégorie "+", si ce  $\bullet$ dernier s'avère fautif :
	- modification de la forme fautive ;  $\circ$
	- suppression du token ;
	- ajout d'un token.

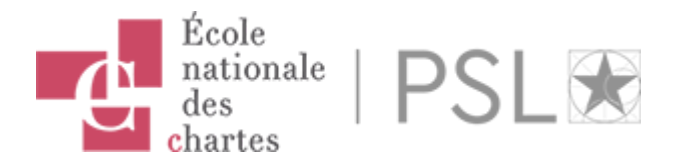

### 2.2 Fonctionnalités avancées : corrections en fonction de filtres de recherche

### → Your Account → Log out **Saint Brice** Q Corpus Saint Brice - Search tokens within the corpus Quick links Q Search tokens Correct tokens Form Lemma POS Morph **D** Last corrected tokens  $\triangle$  Export tokens **Brice** E Corrections history **Q**<sup>2</sup> Control List Editions history \* can be used to match partial words, eq. ADV\* ! can be used to negate a match, eg. !PRE Correct tokens with I can be used to perform an OR operation, eq. s\*t I s\*s **Unallowed lemma** To search forms which do not contain 'e': ! \*e\* **Unallowed POS Unallowed morph** Search 8 matches found POS **Context Similar** Id Form Lemma **Morph Save**  $\ddot{\phantom{1}}$ **NOMpro** NOMB.=s|GENRE=m|CAS=r Ci conmence la vie de mon signeur seint Brice . Quant seinz Brices estoit jovenceaus, il £9 **Brice Brice** Save 350 enfermeté . Et seinz Martins vint a seint Brice di diacres estoit et parla en tel maniere **Brice Brice NOMpro** NOMB.=s|GENRE=m|CAS=r **Save** o

Interface de requêtes, capture d'écran, copyright © 2018 Clérice, Pilla, & Camps

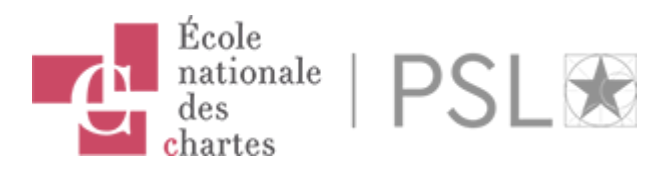

"Annoter facilement un corpus complexe : l'exemple de Pyrrha",

ariane.pinche@chartes.psl.eu

### Vérifier son annotation

- Chercher un token en fonction de :
	- o sa forme;
	- o son lemme;
	- o sa POS;
	- o son étiquetage morphosyntaxique.

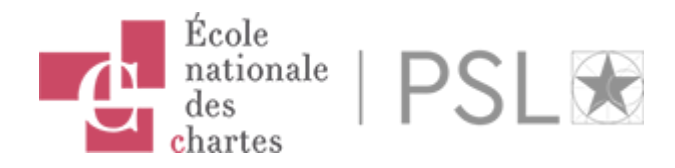

### Nettoyer son annotation

- Accéder aux formes qui possèdent un étiquetage qui ne correspond pas au référentiel choisi :
	- Unallowed lemma;
	- o Unallowed POS;
	- Unallowed morph.

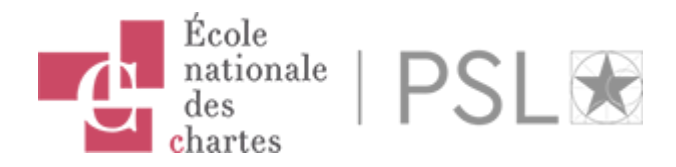

### Contrôle des corrections opérées

### Historique des corrections

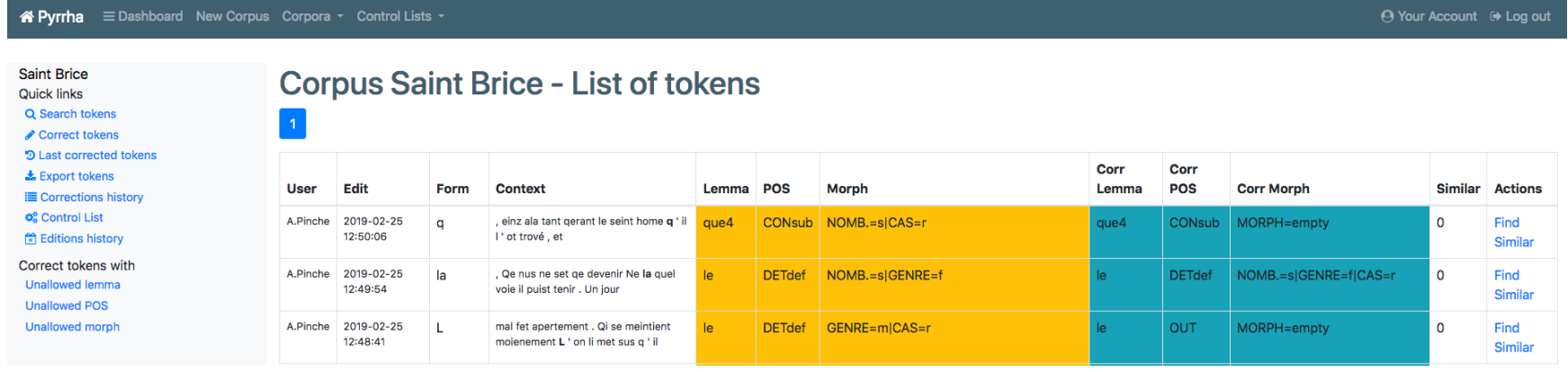

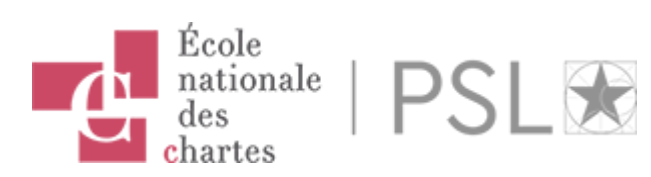

### Accès aux listes de contrôle

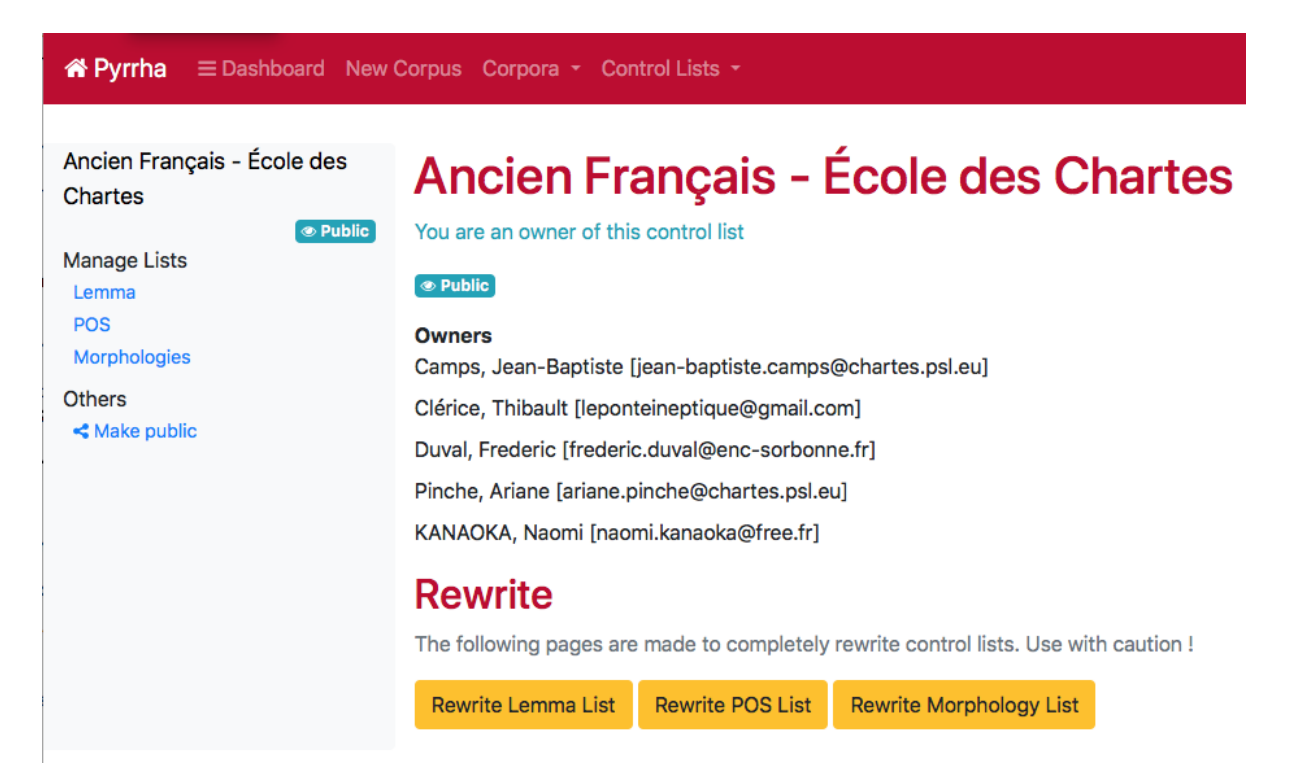

Les listes de contrôle sont ordonnées selon trois catégories : Lemma, POS, morphologie. Toutes modifications sur les listes officielles sont soumises à modération.

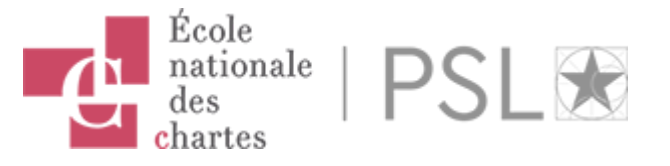

### 2.3 Exports des données

A l'issu des corrections, les données peuvent être intégralement sauvegardées et exportées dans un fichier CSV au format Pie ou en XML TEI pour être interrogées en vue d'analyses statistiques.

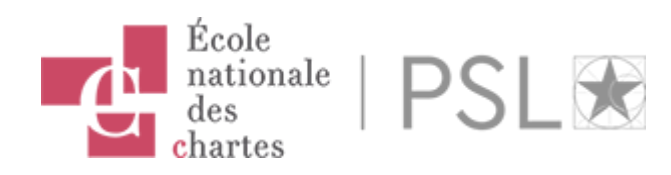

### Exemple d'encodage XML TEI

<w xml:id=" t1" n=" 1" lemma=" ci" type=" POS=ADVgen|DEGRE=‑" >Ci</w>

- 1. @xml:id pour l'identifiant du mot qui correspond dans la plupart de cas à l'identifiant du mot dans l'interface Pyrrha, soit son numéro, précédé de t.
- 2. @n correspond à l'id du token dans l'interface
- 3. @lemma qui correspond au lemme
- 4. @POS qui correspond à la fois à la catégorie POS et à la catégorie Morph.

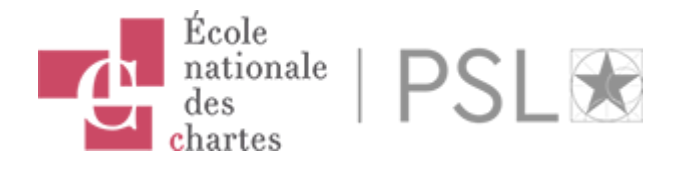

# 3. Exploitation des données : deux cas pratiques

L'annotation a été générée à partir d'une lemmatisation automatique par Pie entraîné sur le modèle pour l'ancien français et corrigé au moyen de l'interface Pyrrha.

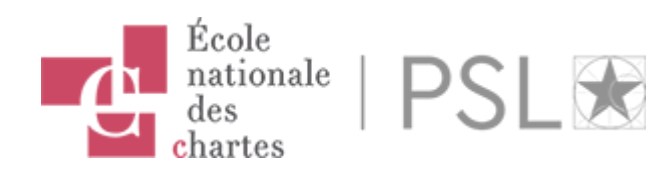

### 3.1 Réalisation de yod + ATA > pic. ‑ie (franc. ‑iée)

- Le texte possède 169 participes passés au féminin employés avec l'auxiliaire être
- Les 136 formes ne se terminant pas en ‑ie présentent la marque flexionnelle du féminin :

abatue, acostumee, adolee, ajostee, alee, aombree, aoree, aornee, apelee, arivees, assamblez, assise, atornee, avenue, avironnee, beneïe, brullee, celee, chantee, cheüe, consomee, contee, corrompue, coverte, creüe, curee, dampnee, delivree, demenee, dervee, desconfortee, desfendue, desmesuree, destruite, detrete, devenue, doblee, dontee, dounee, enclose, encortinee, enluminee, entree, escrite, espandue, esparse, esprise, esteinte, etc.

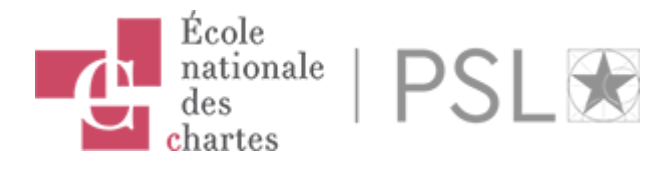

■ 32 formes se terminent en "-ie".

acouchie, aemplie, aidie, amenuisie, apareillie, apeisie, apesie, aprochie, baillie, convertie, deguerpie, departie, enforcie, esmaie, essaucie, establie, florie, garantie, garie, guerie, mollie, negie, noncie, raemplie, raverdie, trenchie

• 1 seule forme se termine en "-iee" : sechiee

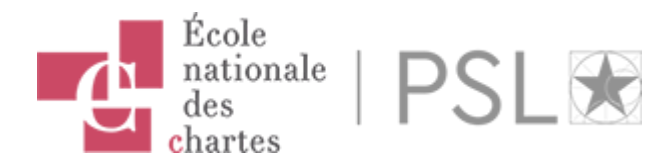

### 3.2 Alternance graphique à l'initiale de c et ch

## 3.2.1 c+e/i

- 1432 occurrences de termes avec un lemme commençant par "ce"
	- 1195 occurrences, soit 85% des cas, sont ces occurrences de démonstratifs (ce, cest, cel)
	- 3 termes présentent une initiale en ch : chainte (1), cheinture (2)
- 98 occurrences de termes avec un lemme commençant par "che", aucune variation observée entre la graphie du lemme et du terme
- 33 termes commencent par chi, mais une seule occurrence présente une graphie en ci, cier pour chier

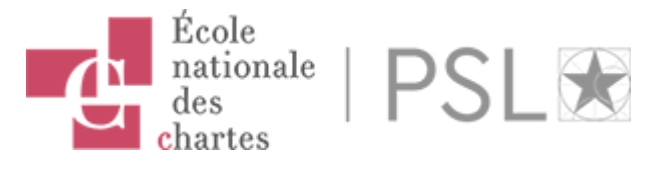

### 3.2.2. c+a

- 600 occurrences de termes avec un lemme commençant par "ca"
	- 4 occurrences avec une forme ne ch initial : chartage (1) pour Cartage, Chaton (2) pour Caton, chariole (1) pour cariole
- 183 occurrences de termes avec un lemme commençant par "cha"
	- 1 occurrence de cascun (sur 28 occurences du même terme)  $\bigcirc$
	- 7 occurrences de ceaille pour chaille (sur 8 occurences du même terme)

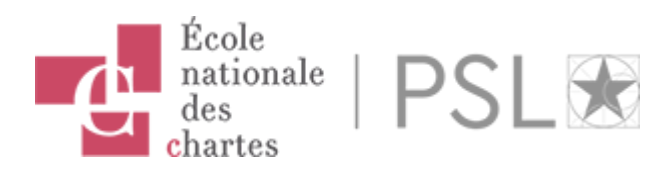

## Bibliographie sélective

- Clérice, T., Pilla, J., & Camps, J.-B. (2018). hipsterphilology/pyrrha: 1.0.1. <https://doi.org/10.5281/zenodo.2325428>
- Dees, A., Dekker, M., Huber, O., & Van Reenen‑Stein, K. (1987). Atlas des formes linguistiques des textes littéraires de l'ancien français (Reprint 2014).
- Gossen, C. T. (1951). Petite grammaire de l'ancien picard : phonétique, morphologie, syntaxe, anthologie et glossaire. Paris: C. Klincksieck.

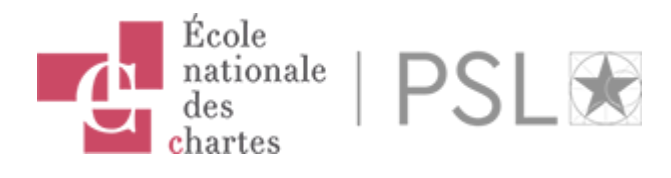

- Guillot, C., Prévost, S., & Lavrentiev, A. (2013, avril 8). Manuel de référence du jeu Cattex09.
- Manjavacas, E., Kestemont, M., & Clérice, T. (2019). emanjavacas/pie v0.1.0. <https://doi.org/10.5281/zenodo.1637878>
- Mellet, S. (2002). La lemmatisation et l'encodage grammatical permettent‑ils de reconnaître l'auteur d'un texte ? Médiévales, 21 (42), 13‑26.

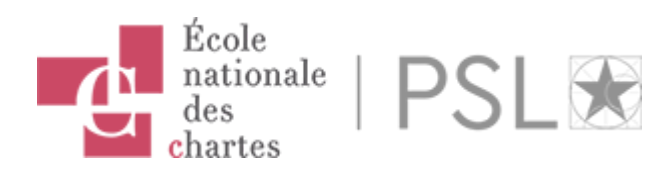